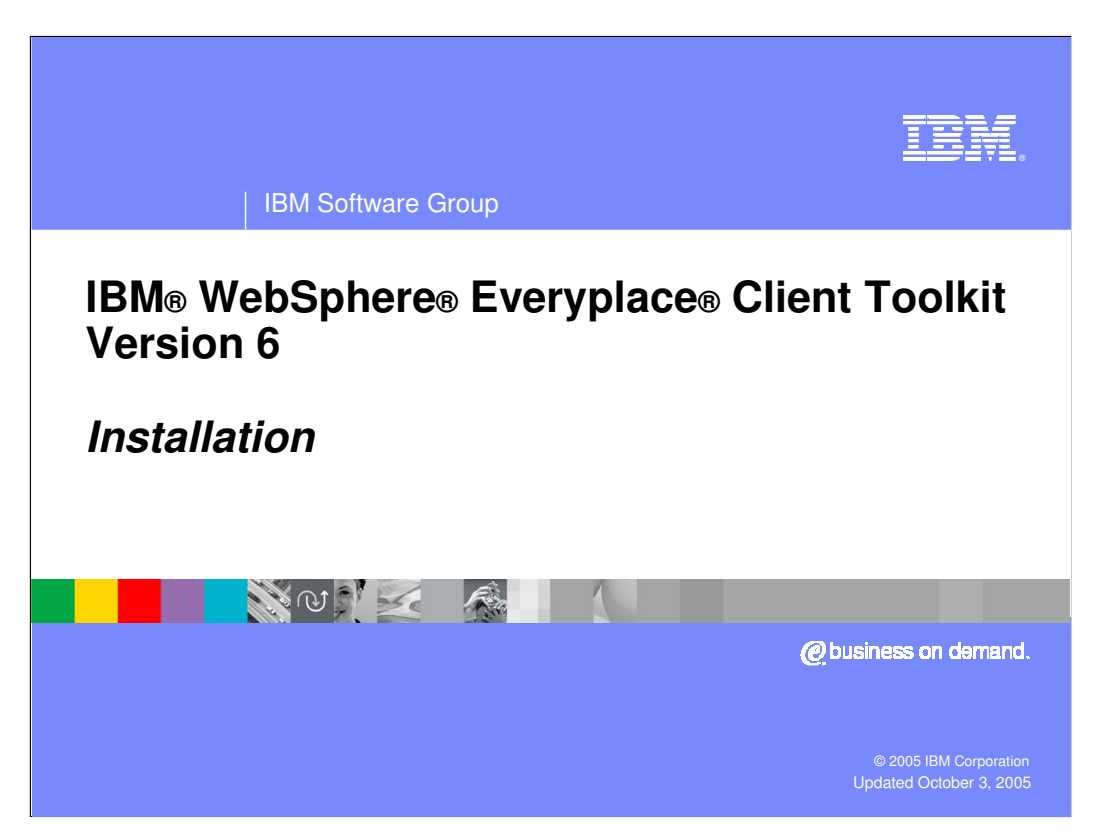

This presentation explains how to install the IBM WebSphere Everyplace Client Toolkit Version 6.

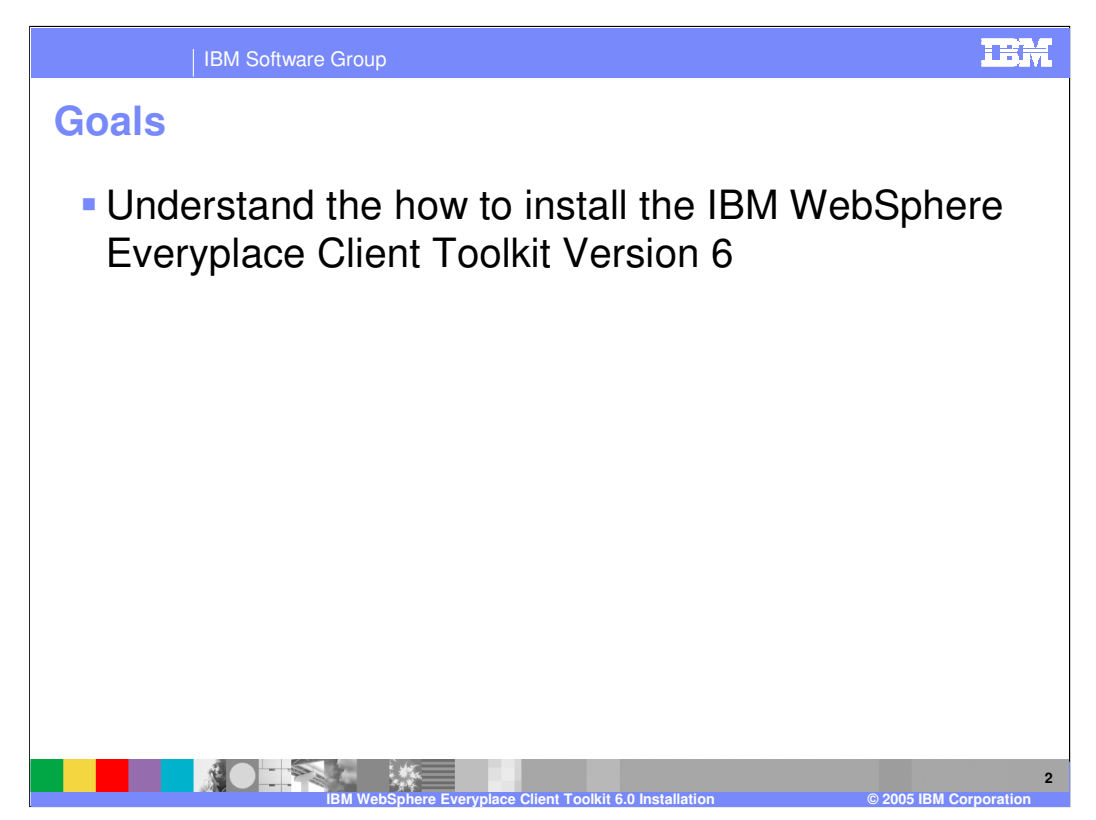

The goal of this presentation is to understand how to support the IBM WebSphere Everyplace Client Toolkit Version 6.

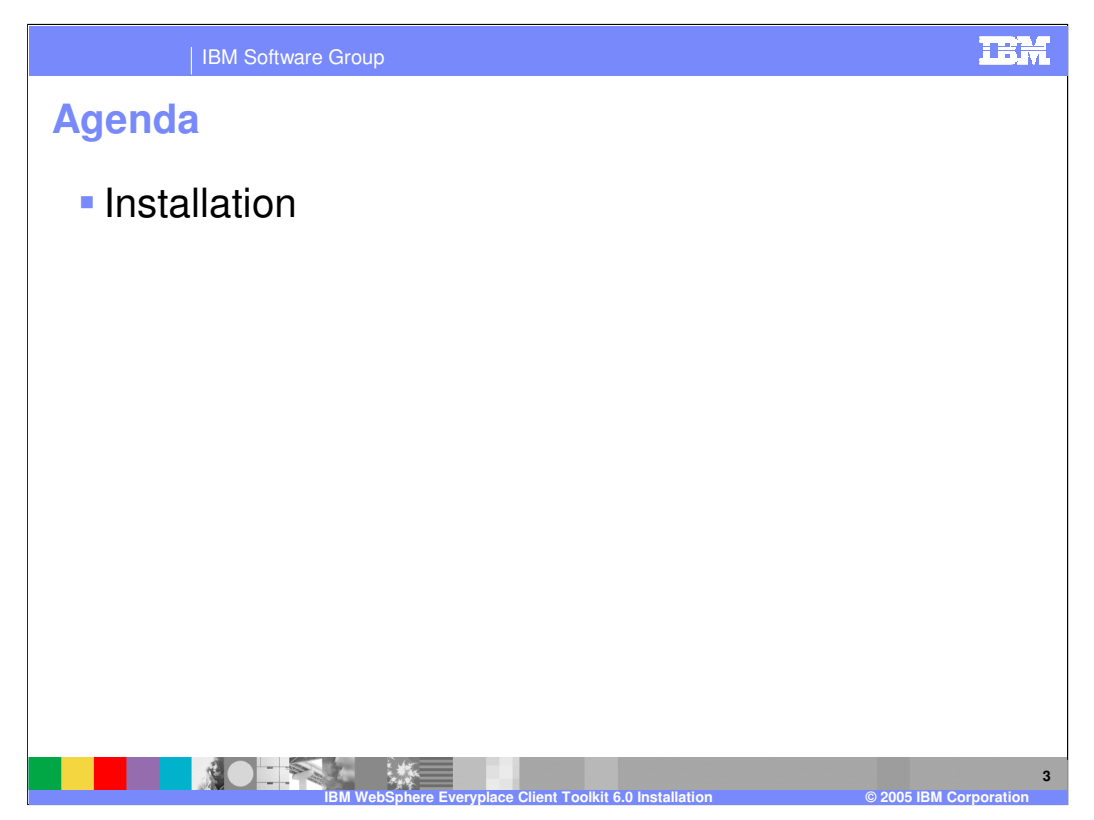

The agenda of this presentation is to explain how to install the toolkit.

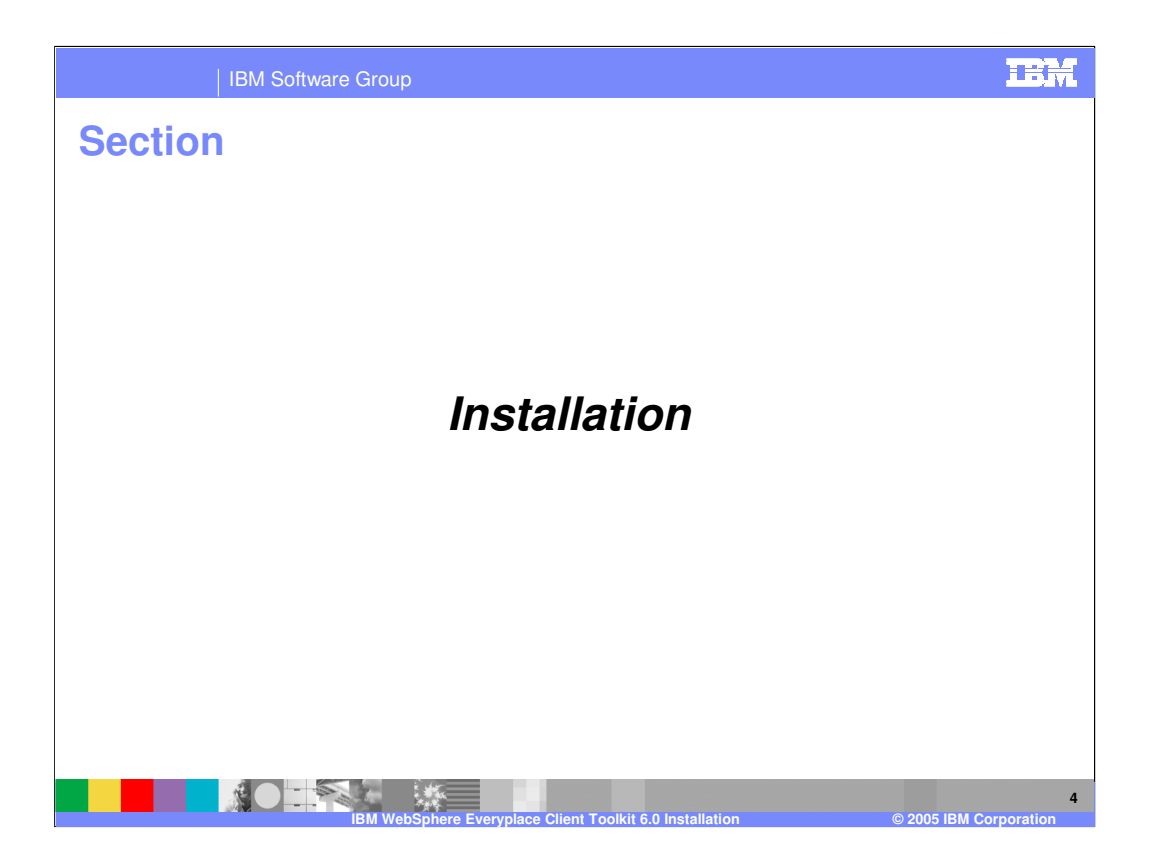

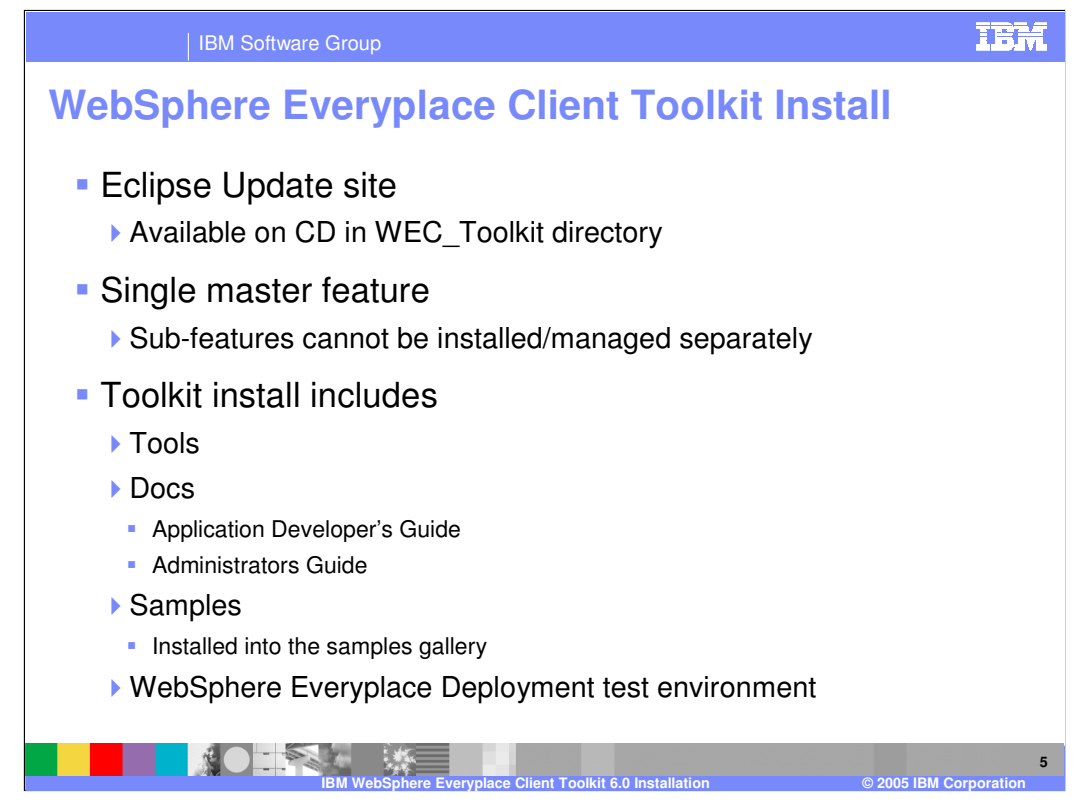

The contents of the WebSphere Everyplace Client Toolkit includes the following:

•Eclipse Update site

•Available on CD in WEC\_Toolkit directory

•Single master feature

•Sub-features cannot be installed/managed separately

•Toolkit install includes

- •Tools
- •Docs

•Application Developer's Guide

•Administrators Guide

•Samples

•Installed into the samples gallery

•WebSphere Everyplace Deployment test environment required to test and debug your applications

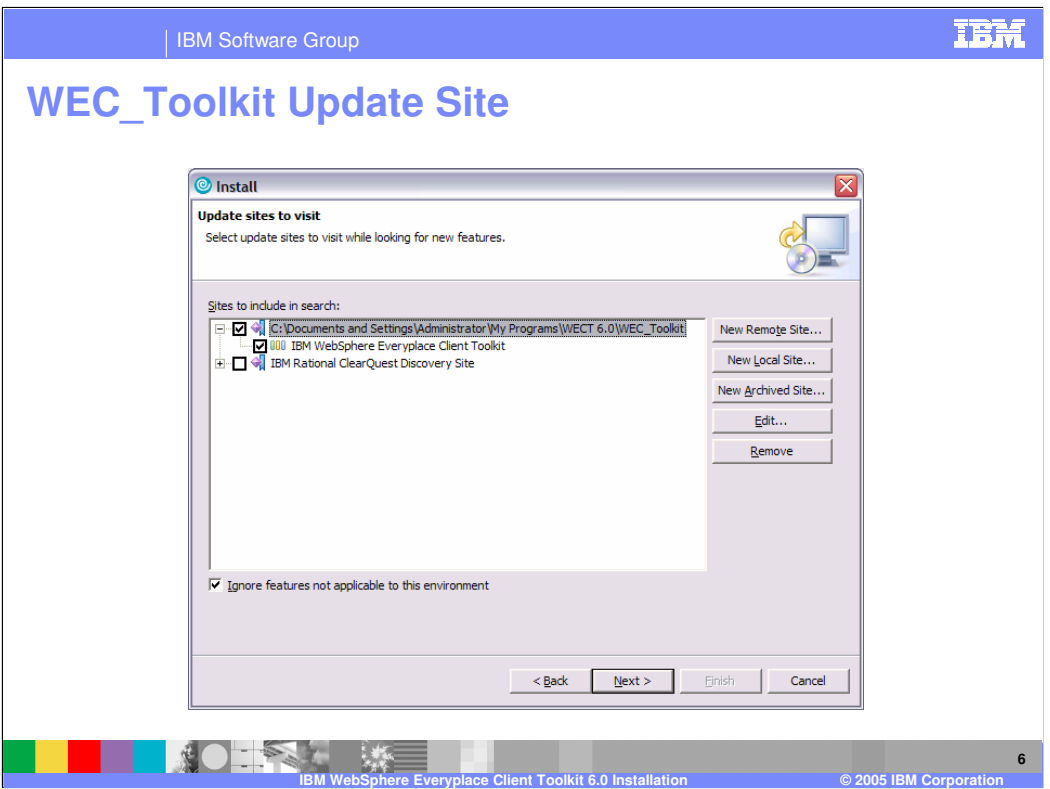

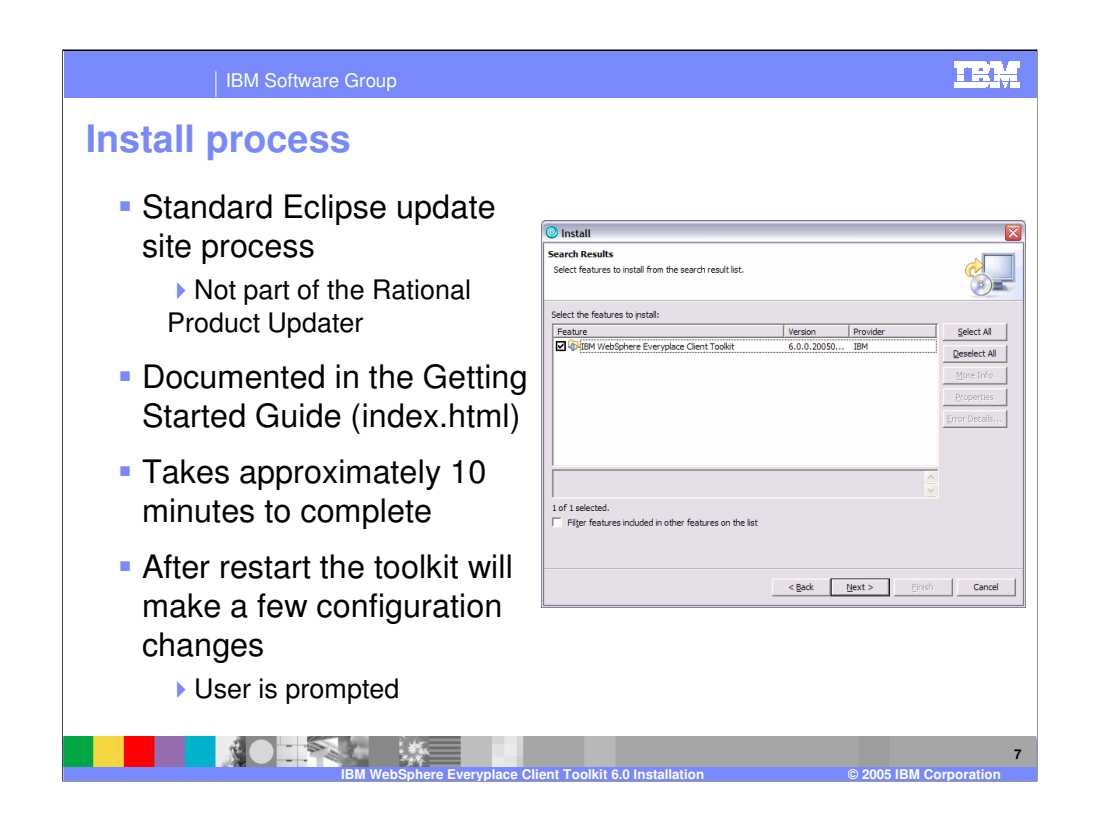

Please review the WebSphere Everyplace Client Toolkit Getting started guide for additional information. To manually open the Getting started guide, open the index.html file in the root directory of the install CD.

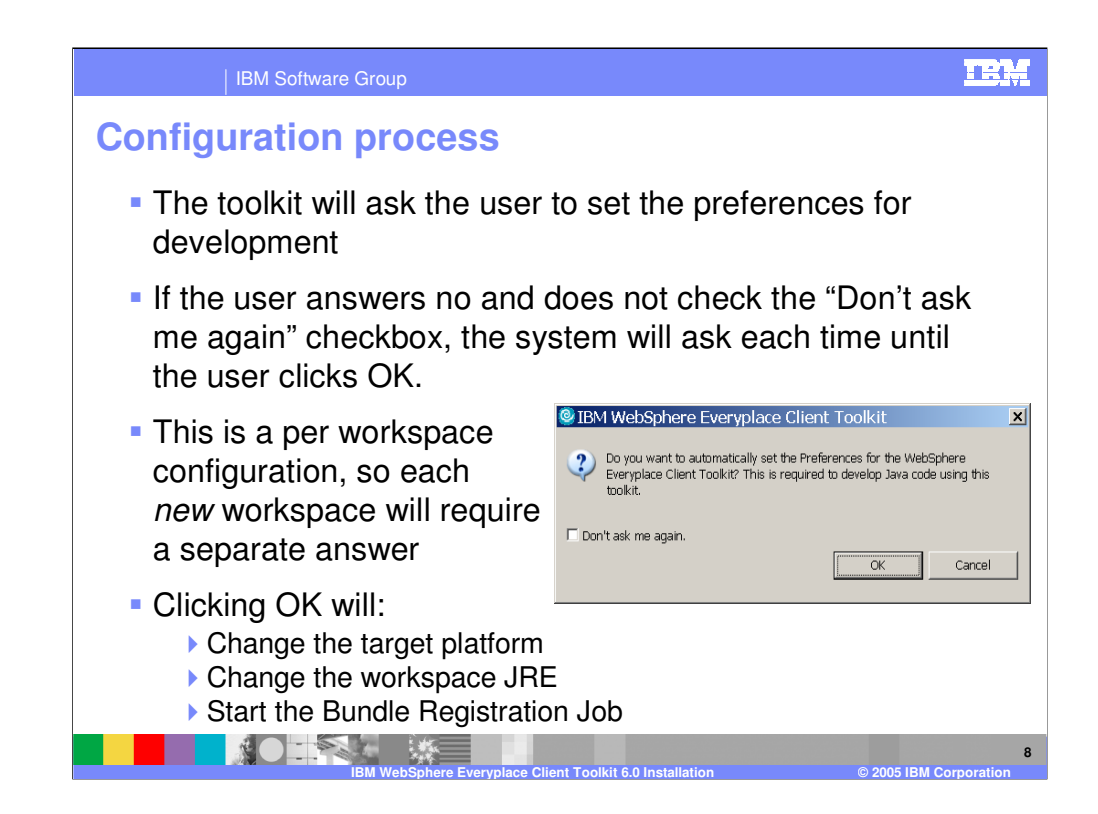

For the WebSphere Everyplace Client Toolkit to work correctly it must be configured. To help the user configure the toolkit, a message box comes up that allows users to configure multiple settings in just one click.

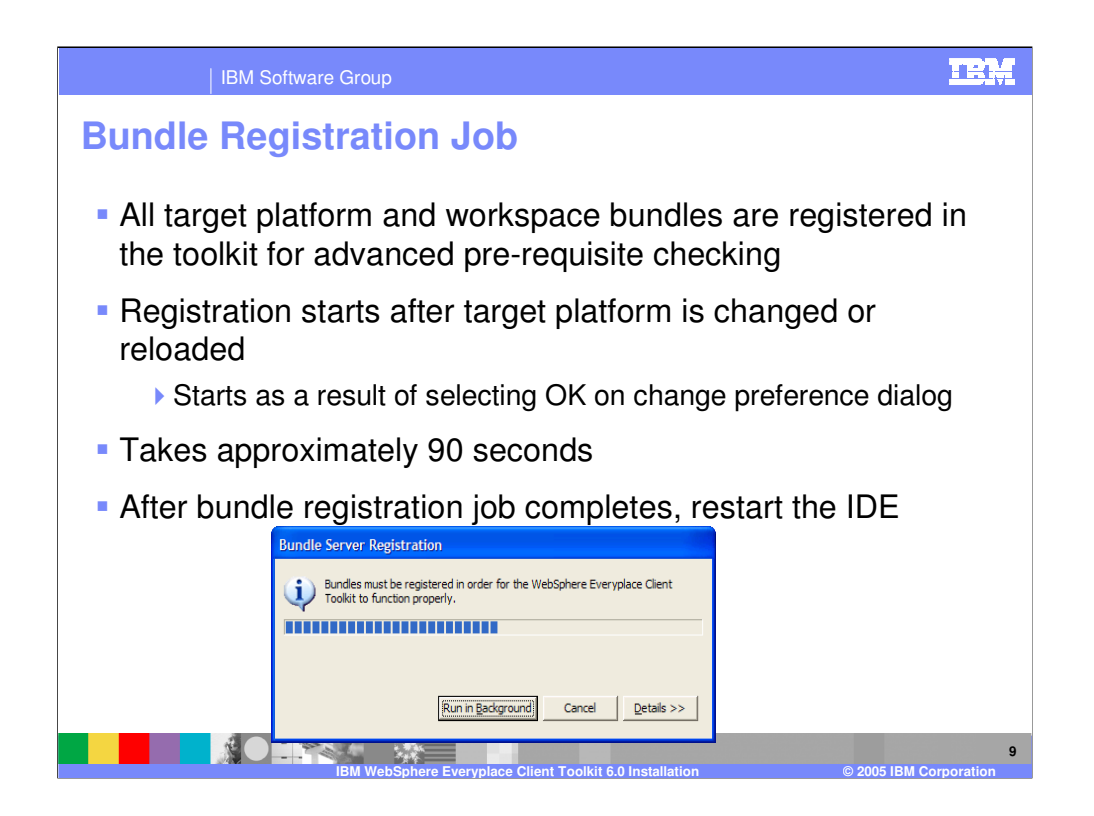

The Bundle Registration Job is necessary to do extensive pre-requisite checking on bundles. The job can be run in the background to allow you to still use the IDE during the process. The Launcher and Platform Builder will not be available while the job is running.

## **TER**

**IBM Software Group** 

## **From the Getting Started Guide (index.html)**

To install the IBM WebSphere Everyplace Client Toolkit Version 6, follow these steps:

- Review release notes for system requirements and product information, such as software limitations at the time of this release.
- 2. Log on to your system with an administrator ID that has write permission to the installation location and start the Rational SDP.
- 3. From the main menu, click **Help > Software Updates > Find and Install**. The Install/Update wizard is displayed.
- 4. Select **Search for new features to install** and click **Next**.
- 5. In the "Update sites to visit" window, select the **New Local Site** button.
- 6. Browse to select the drive and directory where the IBM WebSphere Everyplace Client Toolkit feature is located and click<br>OK. For example, if installing from the product CD, select the WEC\_Toolkit directory and click OK.
- 7. Select the check box next to the site name and click **Next**. **Note**: Selection of the **Ignore features not applicable to this environment** check box does not affect toolkit installation.
- 8. In the Search Results window, select the **IBM WebSphere Everyplace Client Toolkit** Version 6.0.0 feature and click **Next.**<br>Note: Selection of the **Filter features included in other features on the list** check box does not affect toolkit<br>installation.
- 9. In the Feature License window, read the licensing information, select to accept the license and click **Next**.
- 10.In the Install Location window, the directory location where this feature will be installed is displayed. Click **Finish** to begin the installation.
- 11. In the Feature verification window, verify that the feature information is correct and click **Install**.<br>Note: When warned about installing an unsigned feature, click Install to continue. This does not cause problems du installation.
- 12.When installation completes, you are prompted to restart your Rational program for changes to take effect. Click **Yes** to continue. **Note**: Clicking **Apply Changes** does not properly configure the environment.

**IBM WebSphere Everyplace Client Toolkit 6.0 Installation © 2005 IBM Corporation**

**10**

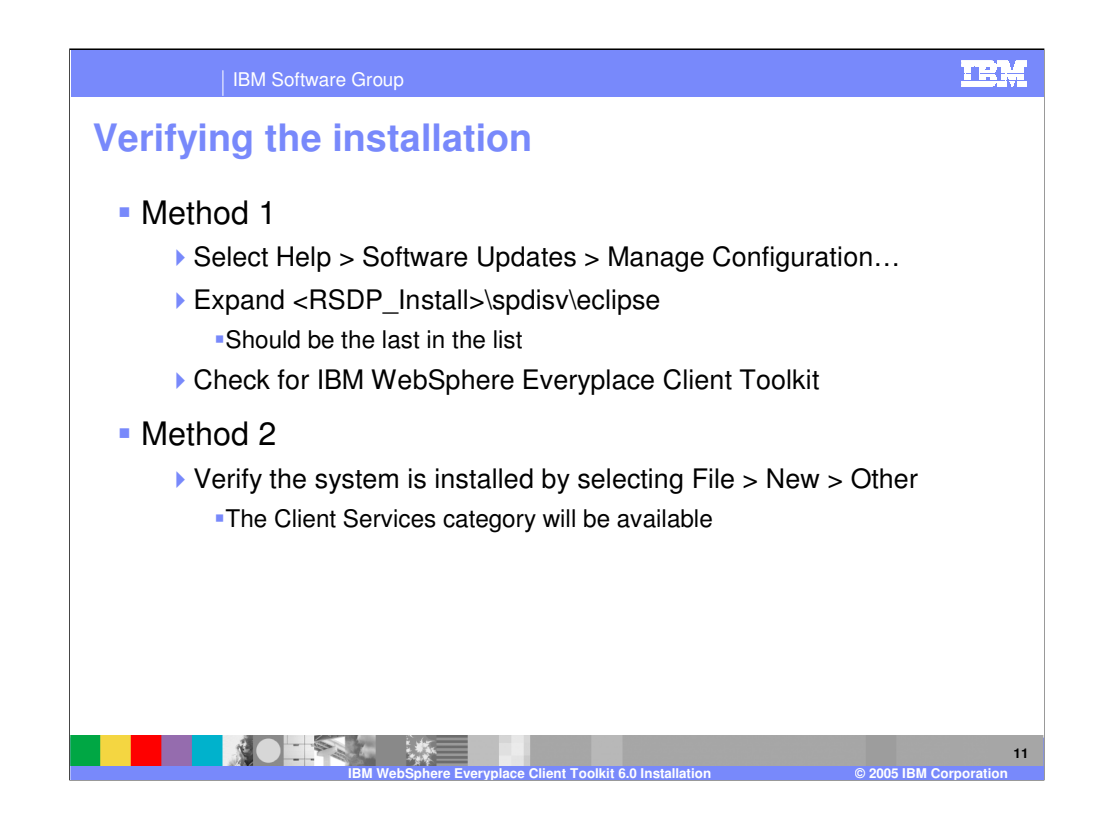

You can use one of the methods shown on this slide to verify that the toolkit was installed correctly.

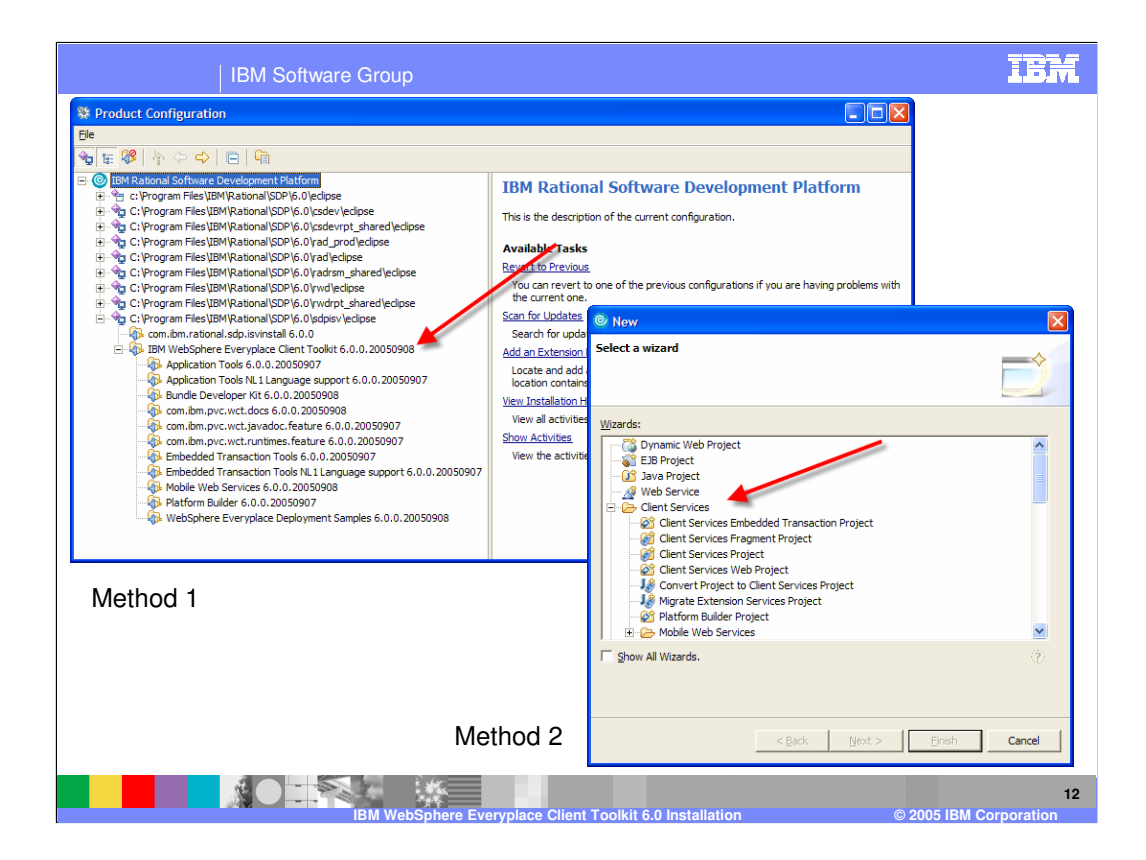

**TEM IBM Software Group Uninstall** To uninstall the toolkit, perform the following procedure: Select **Window > Preferences > Java™ > Installed JREs**. The Installed Java Runtime Environments panel displays, showing all installed JREs. Unselect **WebSphere Everyplace Deployment** (to remove it as the default JRE), and check the JRE originally provided with the Rational® Software Development Platform. Select **Window > Preferences > Plug-in Development > Target Platform** and change the **Location** field to the Rational Software Development Platform, by selecting it from the drop down list. Select **Help > Software Updates > Manage Configuration**. The Product Configuration menu displays. From the Navigator window, open the **sdpisv** Extension Location, and select IBM® WebSphere Everyplace Client Toolkit. The information for the feature displays in the window to the right. Select **Disable**.1 Restart the platform when prompted.1 Select **Help > Software Updates > Manage Configuration**. The Product Configuration menu displays. From the Navigator window, open the **sdpisv** Extension Location and select **IBM WebSphere Everyplace Client Toolkit**. The information for the feature displays in the window to the right. Select **Uninstall**. Select **OK** in the next dialog. Restart the platform when prompted. Note: Steps 3 and 4 are only required on Windows®. Linux® users can step directly from step 3 to step 5. **13**

**IBM WebSphere Everyplace Client Toolkit 6.0 Installation © 2005 IBM Corporation**

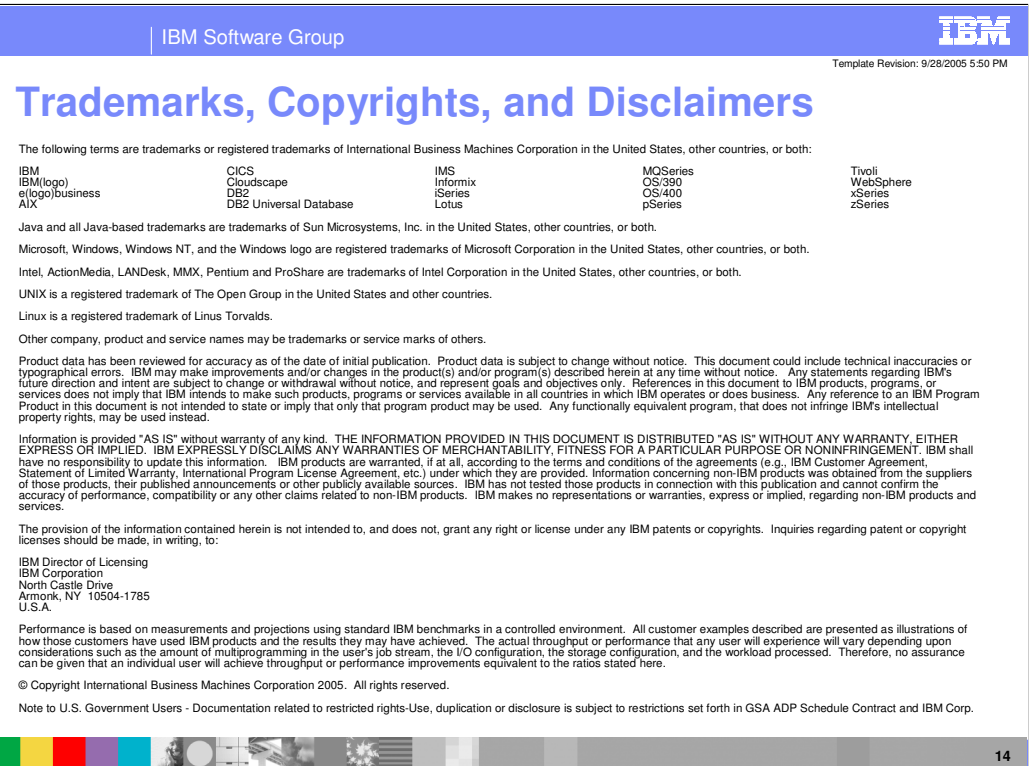

**IBM WebSphere Everyplace Client Toolkit 6.0 Installation © 2005 IBM Corporation**